## Подписано электронной подписью:<br>Вержицкий Данил Григорьевич МИНИСТЕРСТВО НАУКИ НаВЫСНЕ Директор КГПИ ФГБОХ ВОЛЖЕН СУ ФЕДЕРАЦИИ Дата и время. 2024-02-21 00.00.00<br>Федеральное государские население объектно с деревно с деревно с деревно с деревно с деревно с деревно с дерев высшего образования «Кемеровский государственный университет» Новокузнецкий институт (филиал) Факультет информатики, математики и экономики

## УТВЕРЖДАЮ:

Декан факультета информатики, математики и экономики

 $\frac{\text{A.B.} \Phi}{\text{B.} \Phi}$  февраля 2023 г.

#### Рабочая программа дисциплины

#### Б1.В.ДВ.05.01 Практикум Пакеты прикладных программ менеджмента

Направление 38.03.02 Менеджмент

## Направленность (профиль) подготовки «Производственный менеджмент»

Программа прикладного бакалавриата

Квалификация выпускника бакалавр

> Форма обучения очная, заочная

Год набора 2020

Новокузнецк 2023

# в РПД *Б1.В.ДВ.05.01 Практикум Пакеты прикладных программ менеджмента (код по учебному плану, название дисциплины)*

## **Сведения об утверждении:**

на 2020 / 2021 учебный год

Переутверждена Ученым советом факультета информатики, математики и экономики (протокол Ученого совета факультета № 8 от 13.02.2020)

Одобрена на заседании методической комиссии факультета информатики, математики и экономики (протокол методической комиссии факультета № 6 от 06.02 2020)

Одобрена на заседании обеспечивающей кафедры экономики и управления протокол № 5 от 23.01.2020 г.

# **Оглавление**

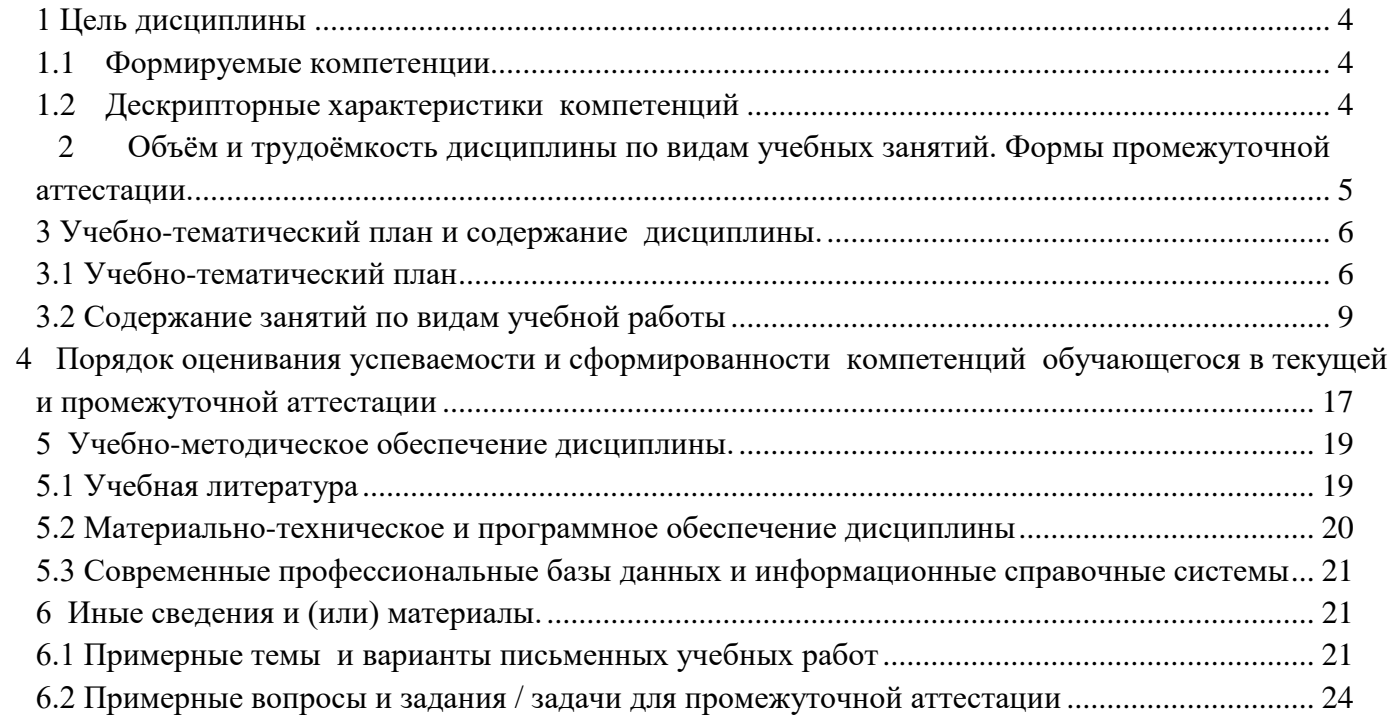

## 1 Цель дисциплины

<span id="page-3-0"></span>В результате освоения данной дисциплины у обучающегося должны быть сформированы компетенции основной профессиональной образовательной программы академического бакалавриата (далее - ОПОП): ПК-10, ПК-11.

<span id="page-3-1"></span>Содержание компетенций как планируемых результатов обучения по дисциплине см. таблицы 1

#### Формируемые компетенции  $1.1$

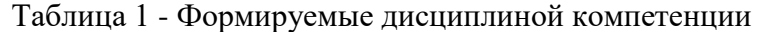

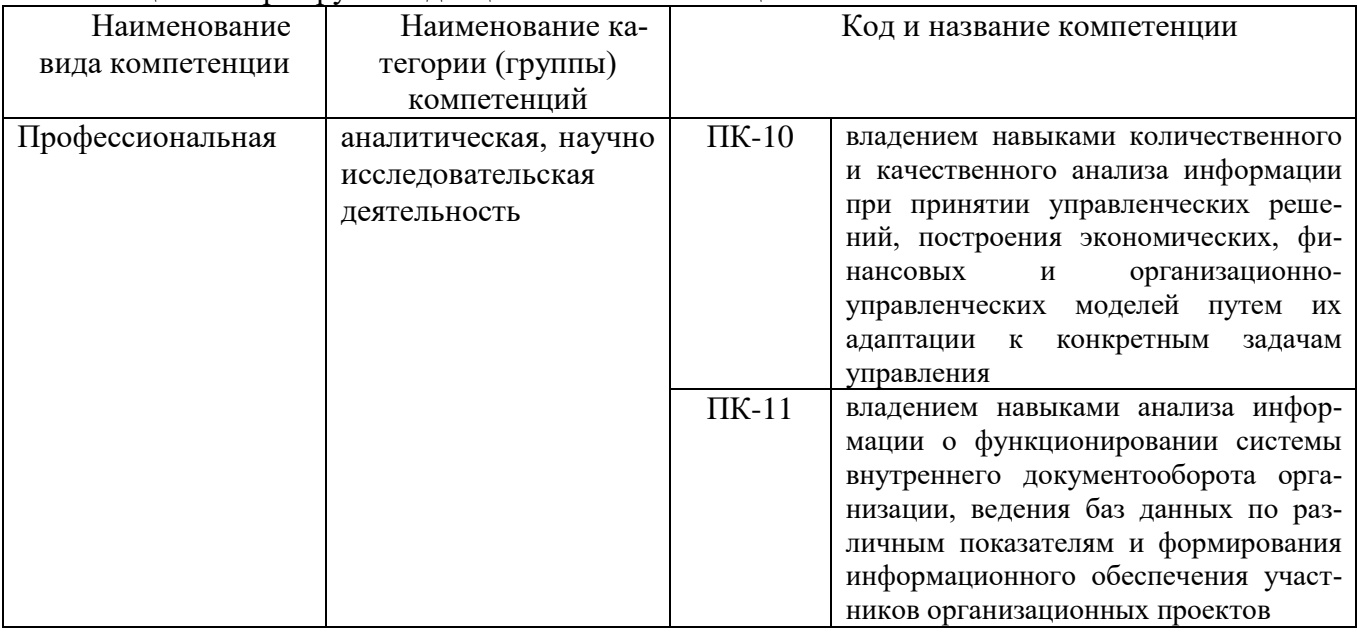

## <span id="page-3-2"></span>1.2 Дескрипторные характеристики компетенций

Таблица 2 - Дескрипторные характеристики компетенций, формируемых дисциплиной

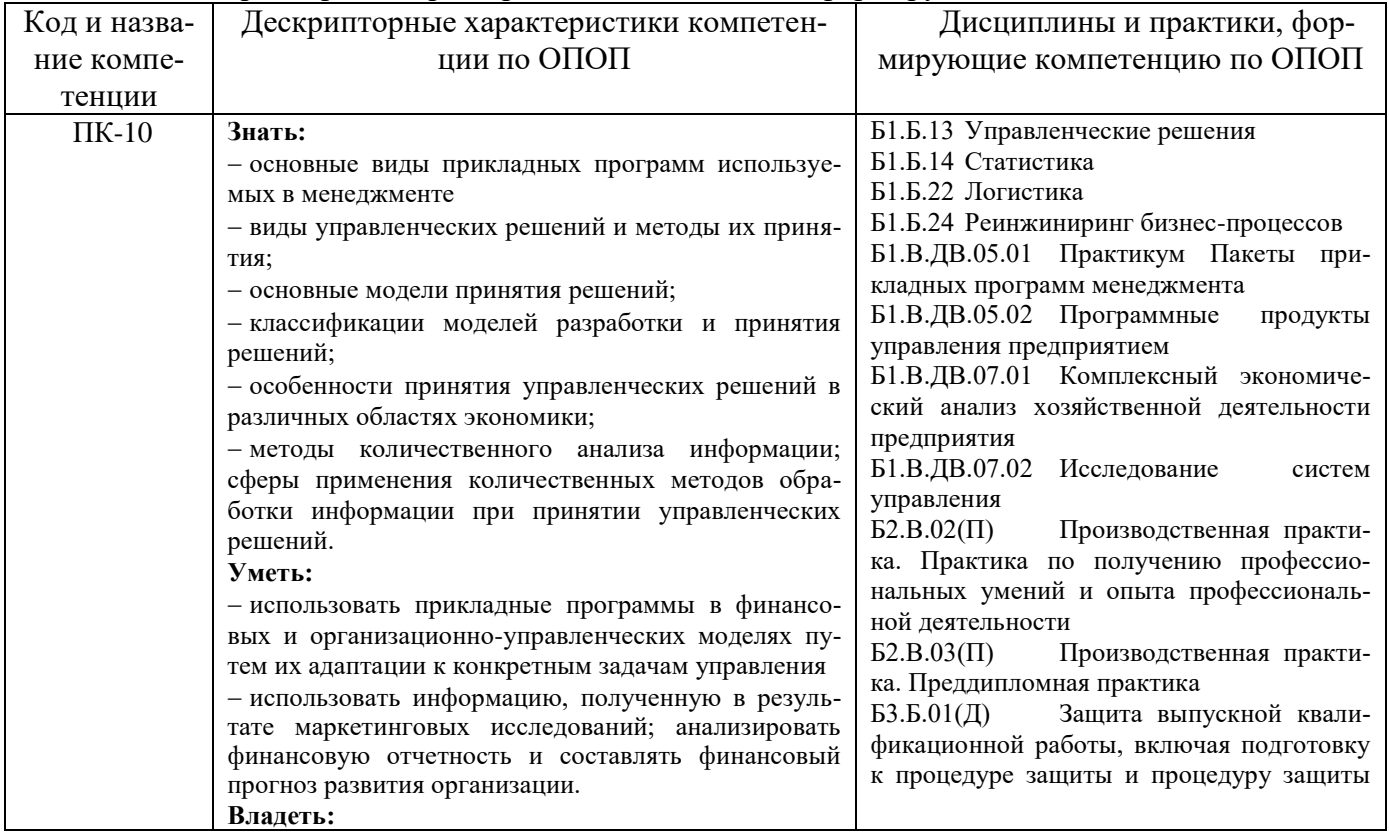

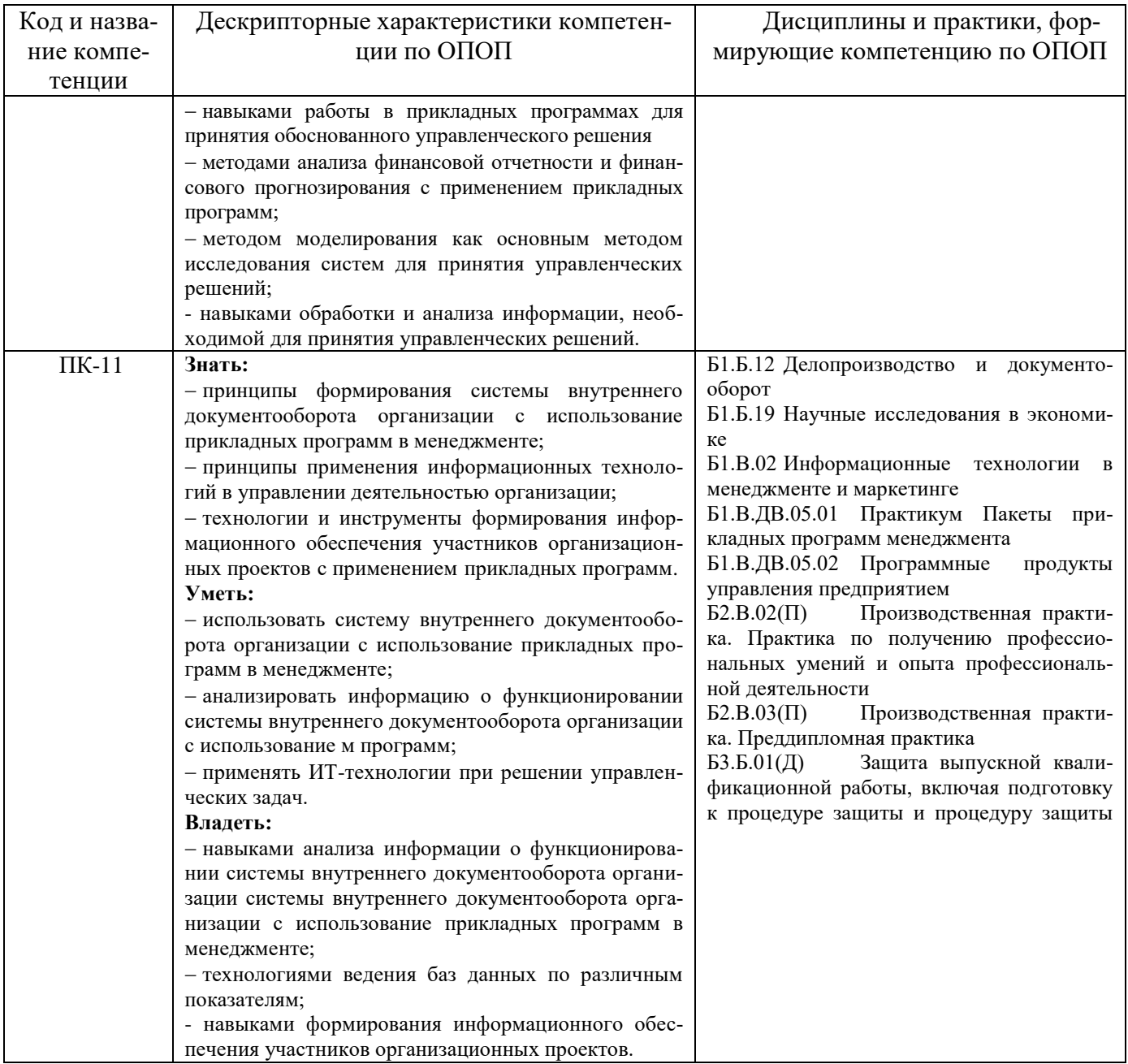

#### <span id="page-4-0"></span>Объём и трудоёмкость дисциплины по видам учебных занятий. Формы промежуточной  $\overline{2}$ аттестации.

Общая трудоемкость дисциплины составляет 3 зачетных единиц (ЗЕТ), 108 академических часов.

| 1.777<br>Общая трудоемкость и виды учебной работы по дисципли-                           | Объём часов по формам<br>обучения |                |  |
|------------------------------------------------------------------------------------------|-----------------------------------|----------------|--|
| не, проводимые в разных формах                                                           | ДО                                | 3ФО            |  |
| 1 Общая трудоемкость дисциплины                                                          | 108                               | <b>108</b>     |  |
| 2 Контактная работа обучающихся с преподавателем (по ви-<br>дам учебных занятий) (всего) | 36                                | 12             |  |
| Аудиторная работа (всего):                                                               | 36                                | 12             |  |
| в том числе:                                                                             |                                   |                |  |
| лекции                                                                                   | 18                                |                |  |
| практические занятия, семинары                                                           | 18                                | 12             |  |
| практикумы                                                                               |                                   |                |  |
| лабораторные работы                                                                      |                                   |                |  |
| в интерактивной форме                                                                    |                                   |                |  |
| в электронной форме                                                                      |                                   |                |  |
| Внеаудиторная работа (всего):                                                            | 72                                | 92             |  |
| в том числе, индивидуальная работа обучающихся с пре-<br>подавателем                     |                                   |                |  |
| подготовка курсовой работы /контактная работа                                            |                                   |                |  |
| групповая, индивидуальная консультация и иные виды                                       |                                   |                |  |
| учебной деятельности, предусматривающие групповую                                        |                                   |                |  |
| или индивидуальную работу обучающихся с преподава-                                       |                                   |                |  |
| телем)                                                                                   |                                   |                |  |
| творческая работа (эссе)                                                                 |                                   |                |  |
| 3 Самостоятельная работа обучающихся (всего)                                             | 72                                | 92             |  |
| 4 Промежуточная аттестация обучающегося - зачет                                          |                                   | $\overline{4}$ |  |

Таблица 3 – Объем и трудоемкость дисциплины по видам учебных занятий

## <span id="page-5-1"></span><span id="page-5-0"></span>**3 Учебно-тематический план и содержание дисциплины. 3.1 Учебно-тематический план**

## Таблица 4 - Учебно-тематический план

 $\overline{a}$ 

| Для очнои формы ооучения |                                |                                              |                                                                                                  |        |                            |                   |                                                                                   |  |  |
|--------------------------|--------------------------------|----------------------------------------------|--------------------------------------------------------------------------------------------------|--------|----------------------------|-------------------|-----------------------------------------------------------------------------------|--|--|
|                          | Раздел<br>Дисциплины           | (qacax)<br>трудо-<br><b>ЭМКОСТЬ</b><br>Общая | Виды учебной работы, включая само-<br>стоятельную работу студентов и трудо-<br>емкость (в часах) |        |                            |                   | контроля успевае                                                                  |  |  |
| $N_2$<br>$\Pi/\Pi$       |                                |                                              | Аудиторная<br>pa-<br>бота                                                                        |        | В.т.ч.<br>активных<br>форм | Самост.<br>работа | промежуточной аттестации<br>мости (по неделям семестра)<br>семестрам)<br>текущего |  |  |
|                          |                                | Всего                                        | Лекц.                                                                                            | Практ. |                            |                   | $\omega$                                                                          |  |  |
|                          |                                |                                              |                                                                                                  |        |                            |                   |                                                                                   |  |  |
|                          |                                |                                              |                                                                                                  |        |                            |                   | Формы<br>Форма                                                                    |  |  |
| $\mathbf{1}$             | Пакеты прикладных программ.    | 5                                            |                                                                                                  | 1      |                            | 4                 |                                                                                   |  |  |
|                          | ППП «БизнесПлан», АльтИнвест,  |                                              |                                                                                                  |        |                            |                   |                                                                                   |  |  |
|                          | Project Expert b др.:          |                                              |                                                                                                  |        |                            |                   |                                                                                   |  |  |
| $\overline{2}$           | Интерфейс програмы «Бизнес-    | 5                                            |                                                                                                  | 1      |                            | 4                 |                                                                                   |  |  |
|                          | План». Настройка. Создание ин- |                                              |                                                                                                  |        |                            |                   |                                                                                   |  |  |
|                          | дивидуальной базы предприятия. |                                              |                                                                                                  |        |                            |                   |                                                                                   |  |  |
| $\overline{3}$           | Модуль «Финансовый анализ» -   | 5                                            |                                                                                                  | 1      |                            | 4                 |                                                                                   |  |  |
|                          | «Параметры»                    |                                              |                                                                                                  |        |                            |                   |                                                                                   |  |  |

Для очной формы обучения

*<sup>1</sup> Часы, выделенные в УП на курсовое проектирование в контактной форме (3 часа)*

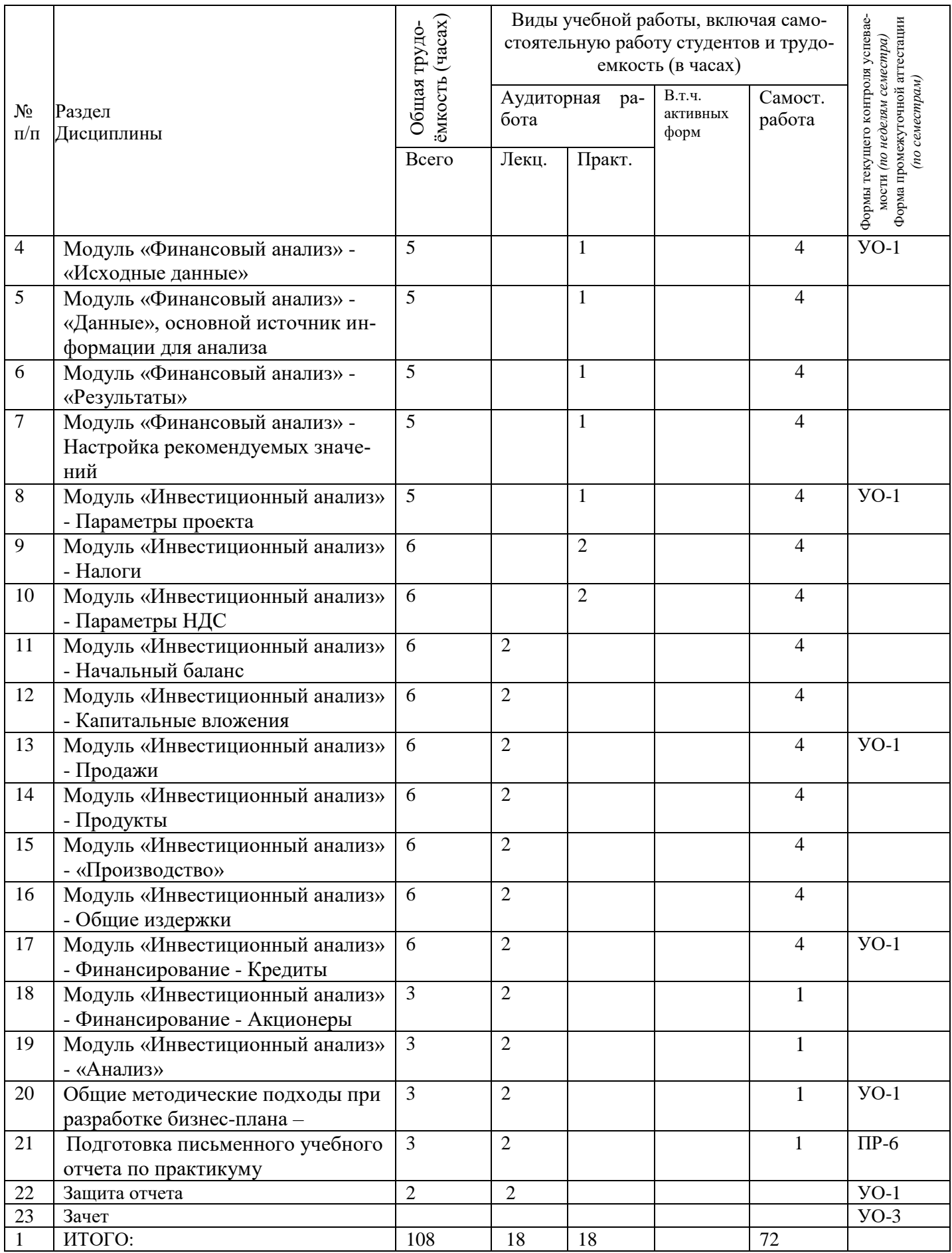

*Примечание:* УО - устный опрос, УО-1 - собеседование, УО-2 - коллоквиум, УО-3 - зачет, УО-4 -

экзамен; ПР - письменная работа, ПР-1 - тест, ПР-2 - контрольная работа, ПР-3 - эссе, ПР-4 - реферат, ПР-5 - курсовая работа, ПР-6 - научно-учебный отчет по практике, ПР-7 - отчет по НИРС, ИЗ – индивидуальное задание; ТС - контроль с применением технических средств, ТС-1 - компьютерное тестирование, ТС-2 - учебные задачи, ТС-3 – комплексные

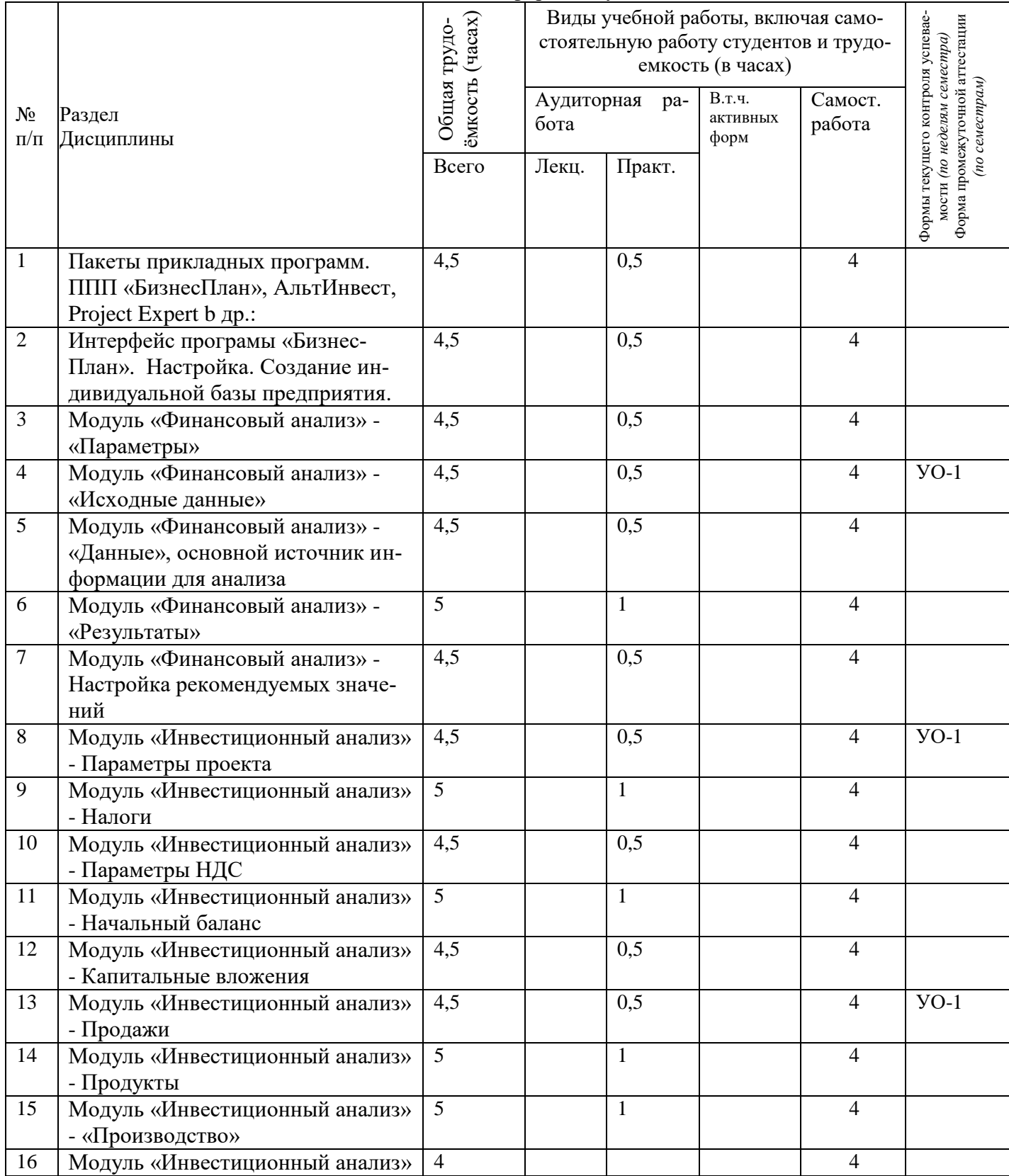

Для заочной формы обучения

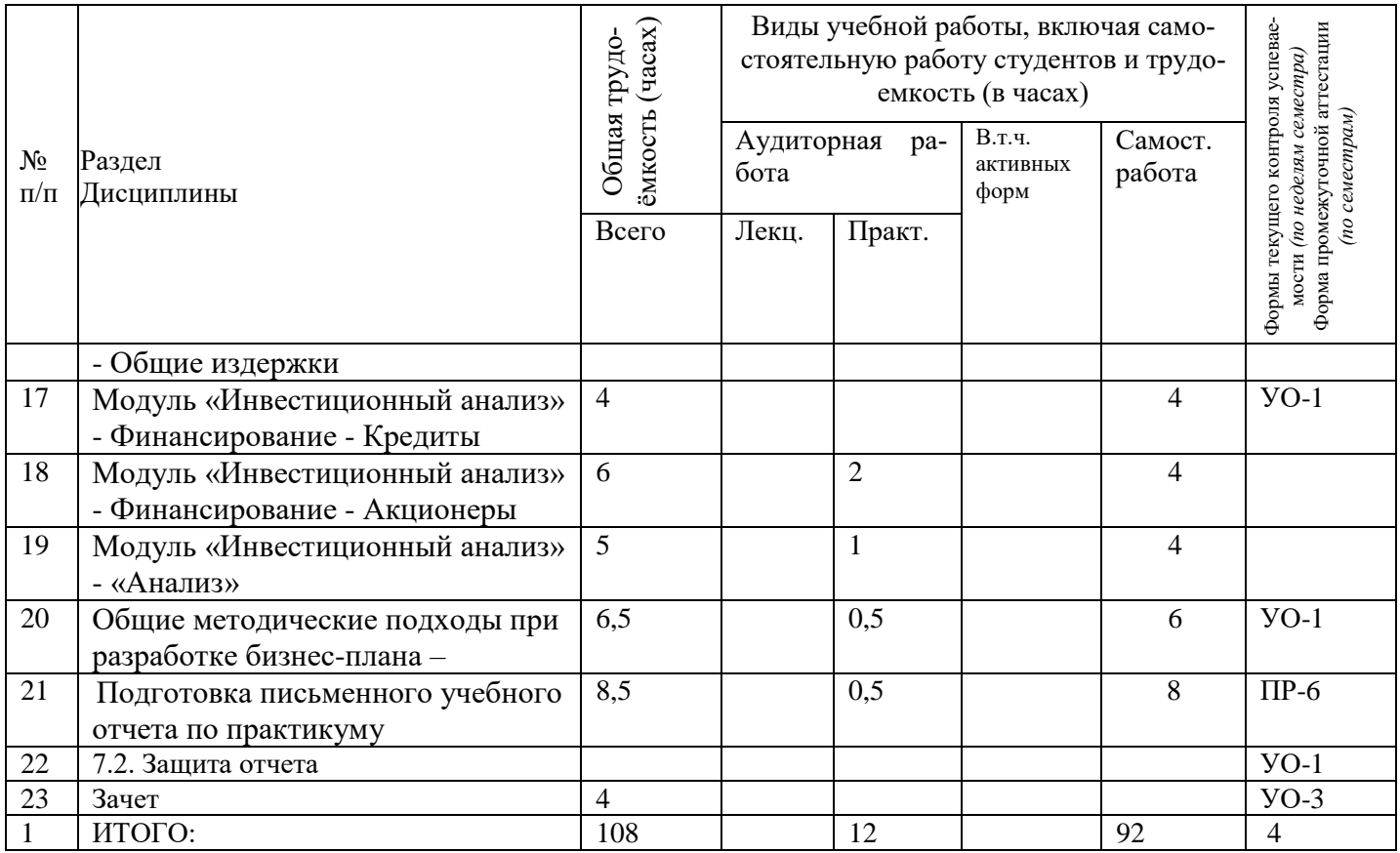

*Примечание:* УО - устный опрос, УО-1 - собеседование, УО-2 - коллоквиум, УО-3 - зачет, УО-4 экзамен; ПР - письменная работа, ПР-1 - тест, ПР-2 - контрольная работа, ПР-3 - эссе, ПР-4 - реферат, ПР-5 - курсовая работа, ПР-6 - научно-учебный отчет по практике, ПР-7 - отчет по НИРС, ИЗ – индивидуальное задание; ТС - контроль с применением технических средств, ТС-1 - компьютерное тестирование, ТС-2 - учебные задачи, ТС-3 – комплексные

## <span id="page-8-0"></span>**3.2 Содержание занятий по видам учебной работы**

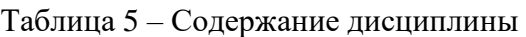

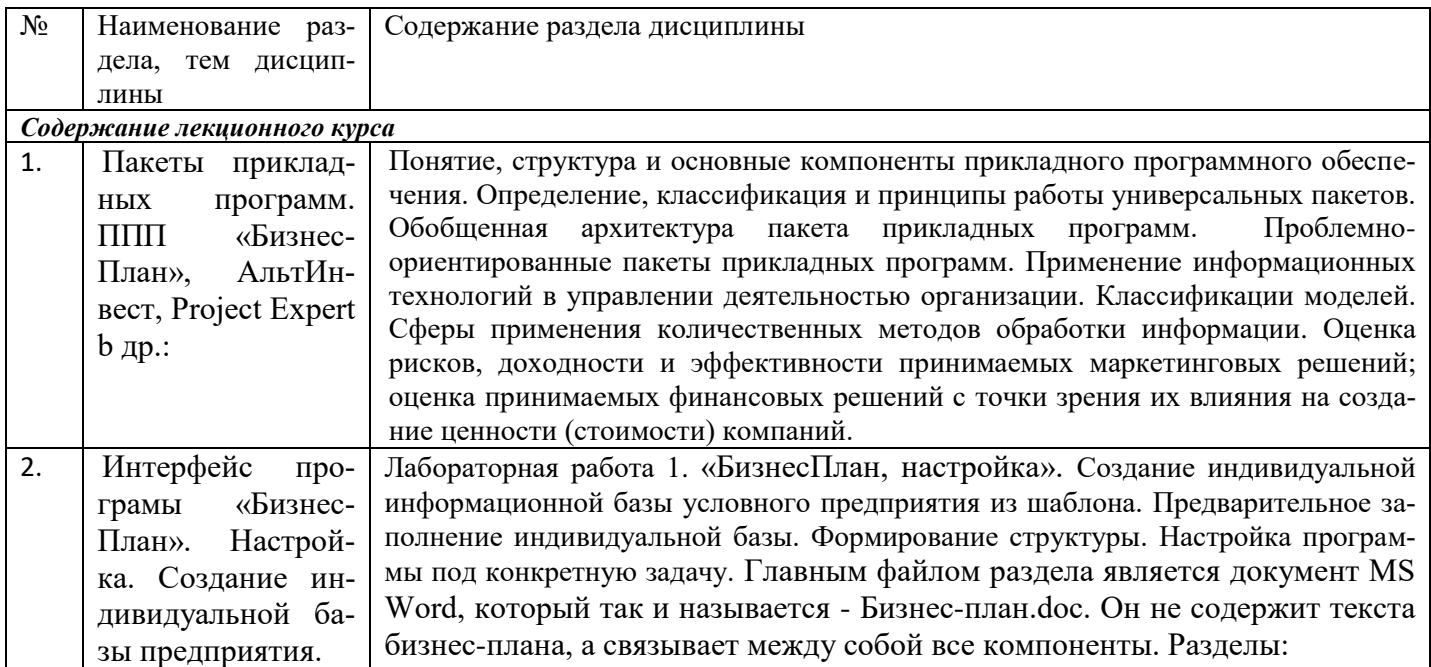

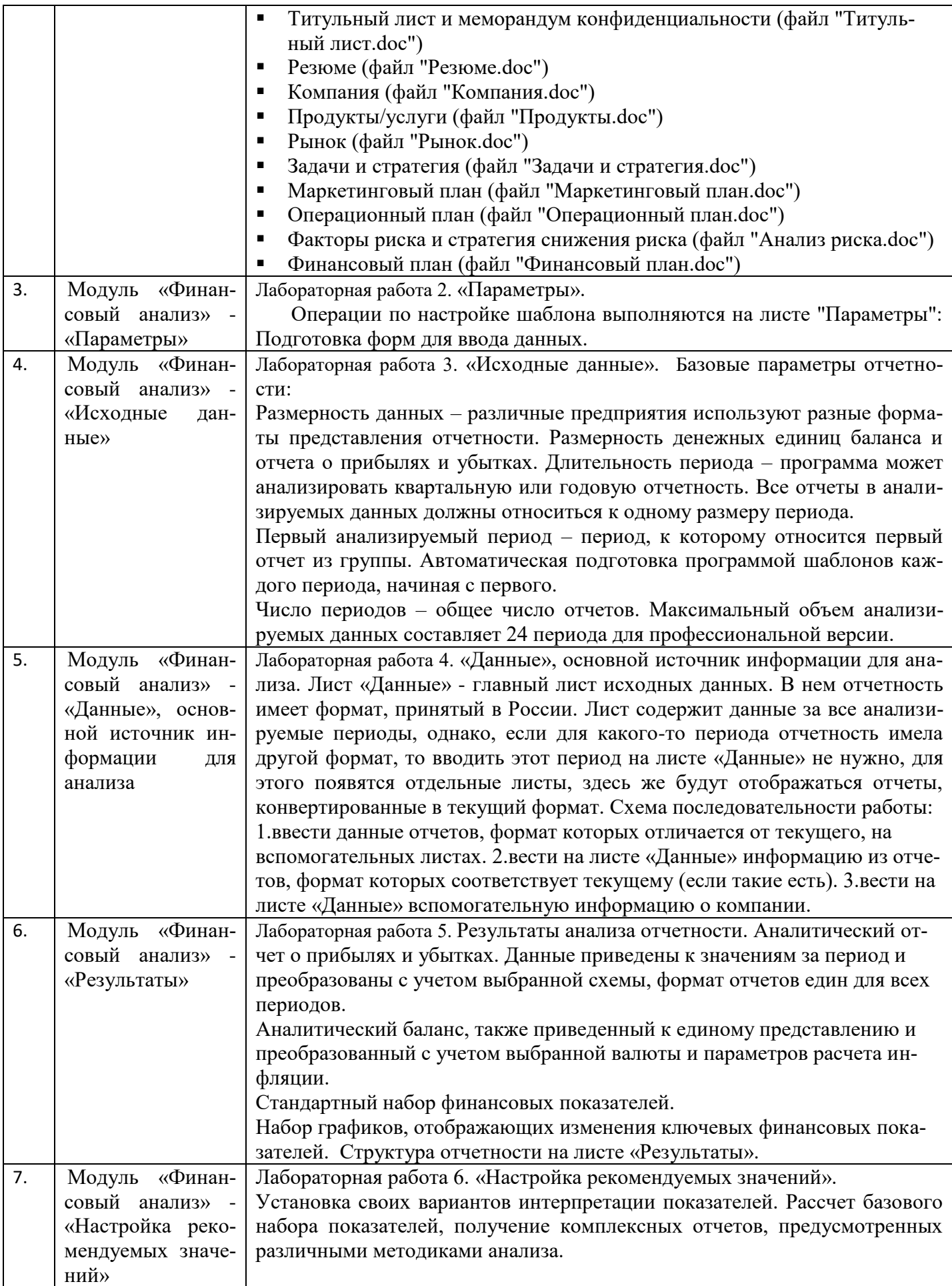

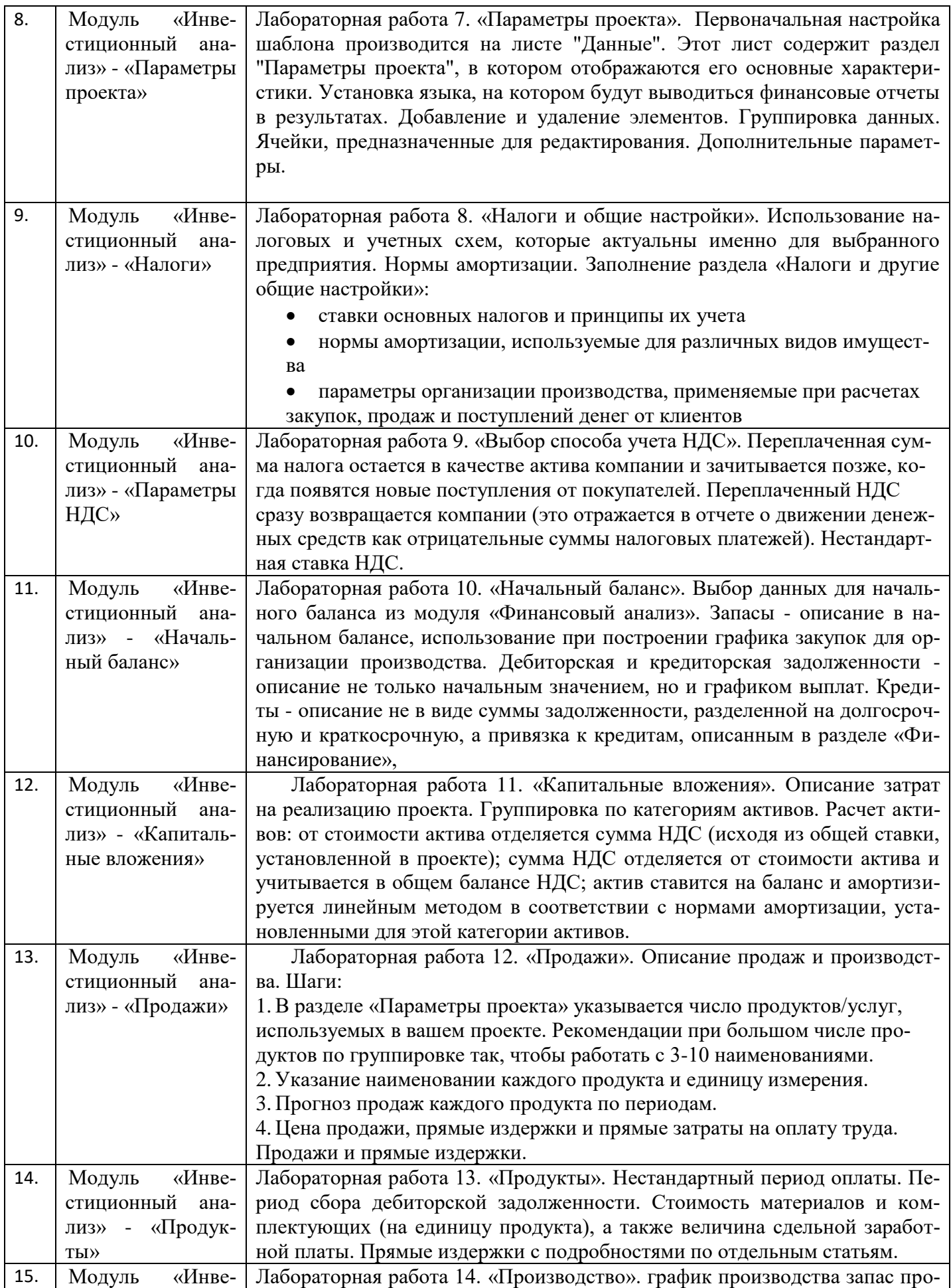

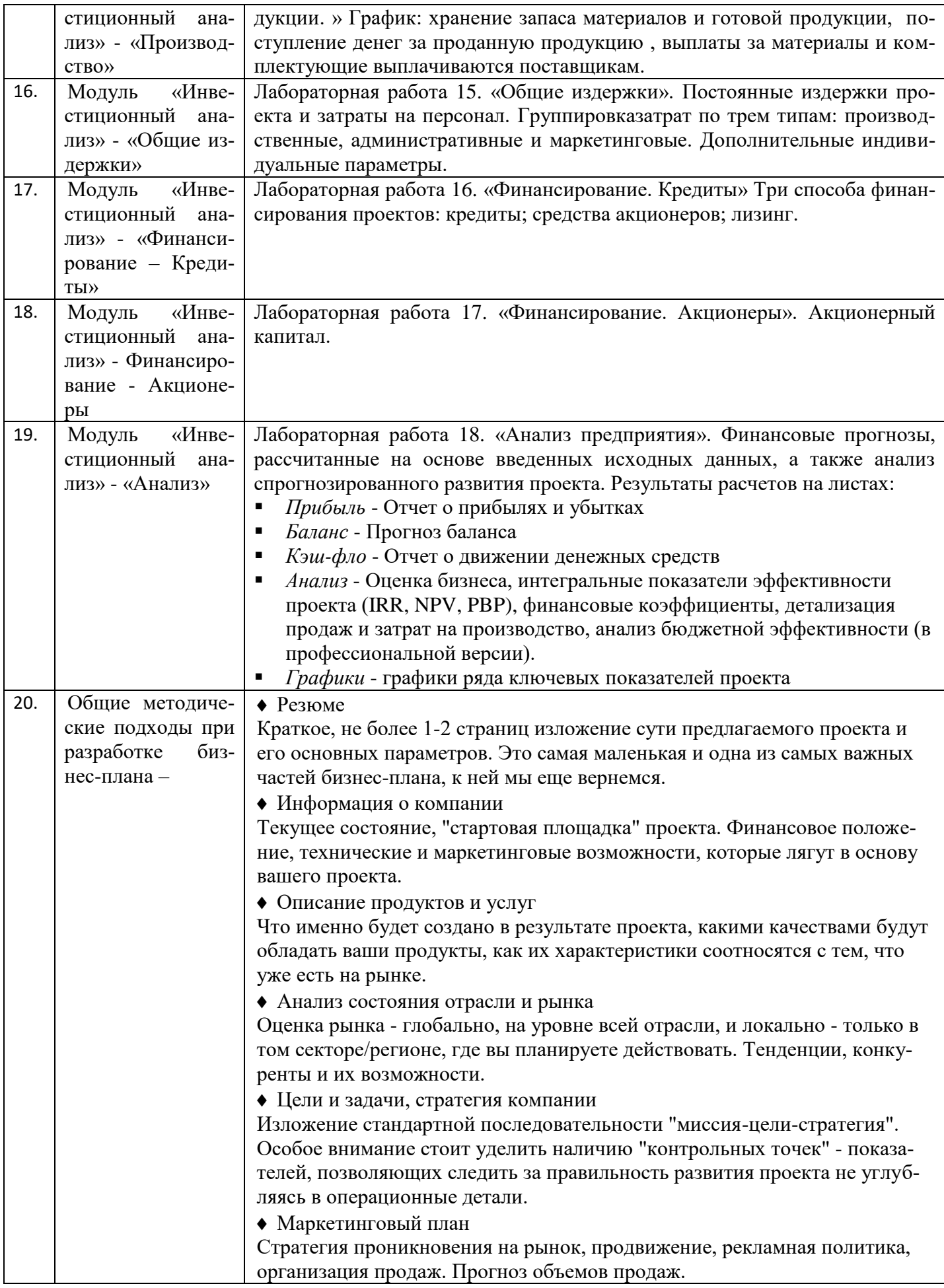

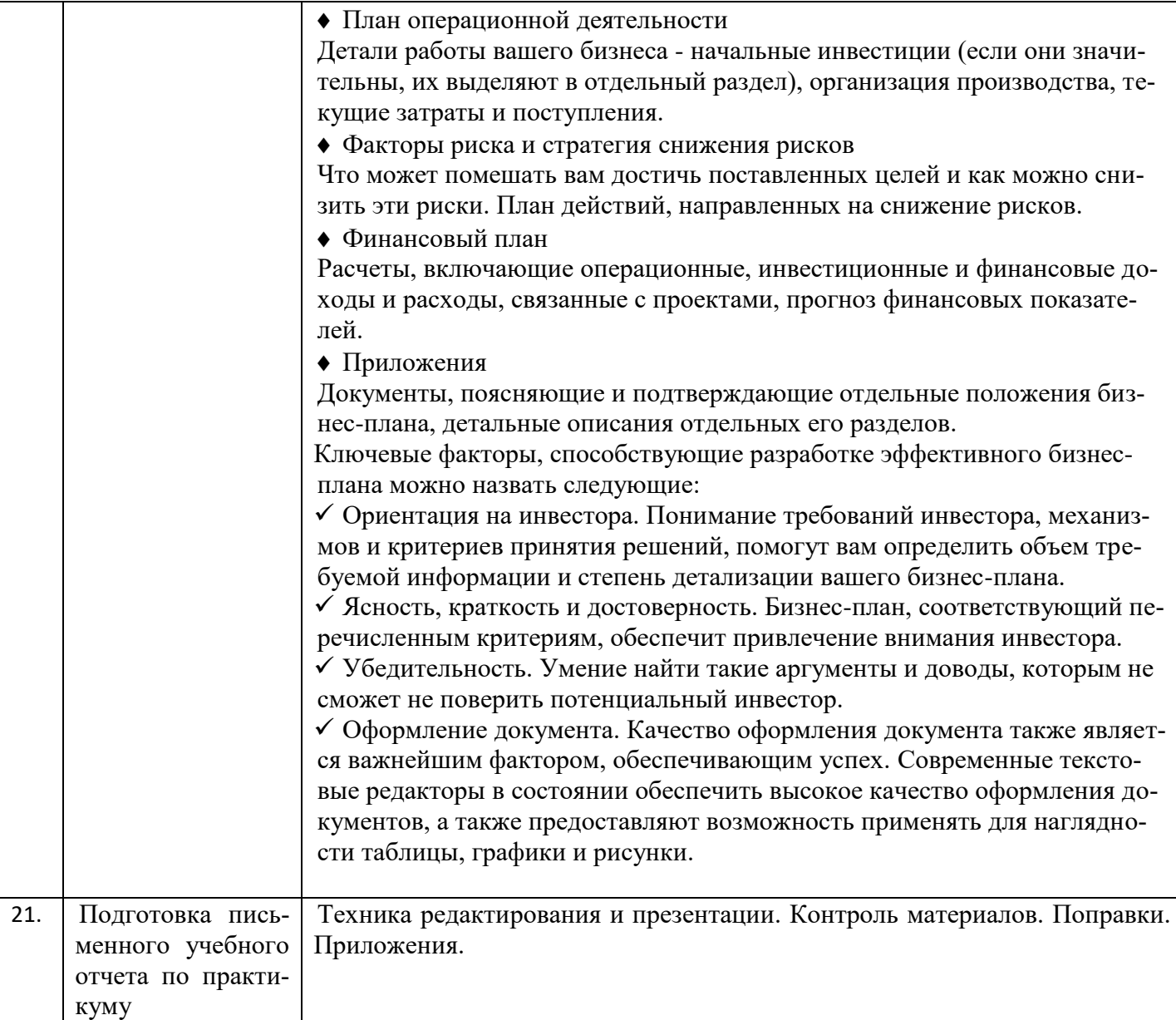

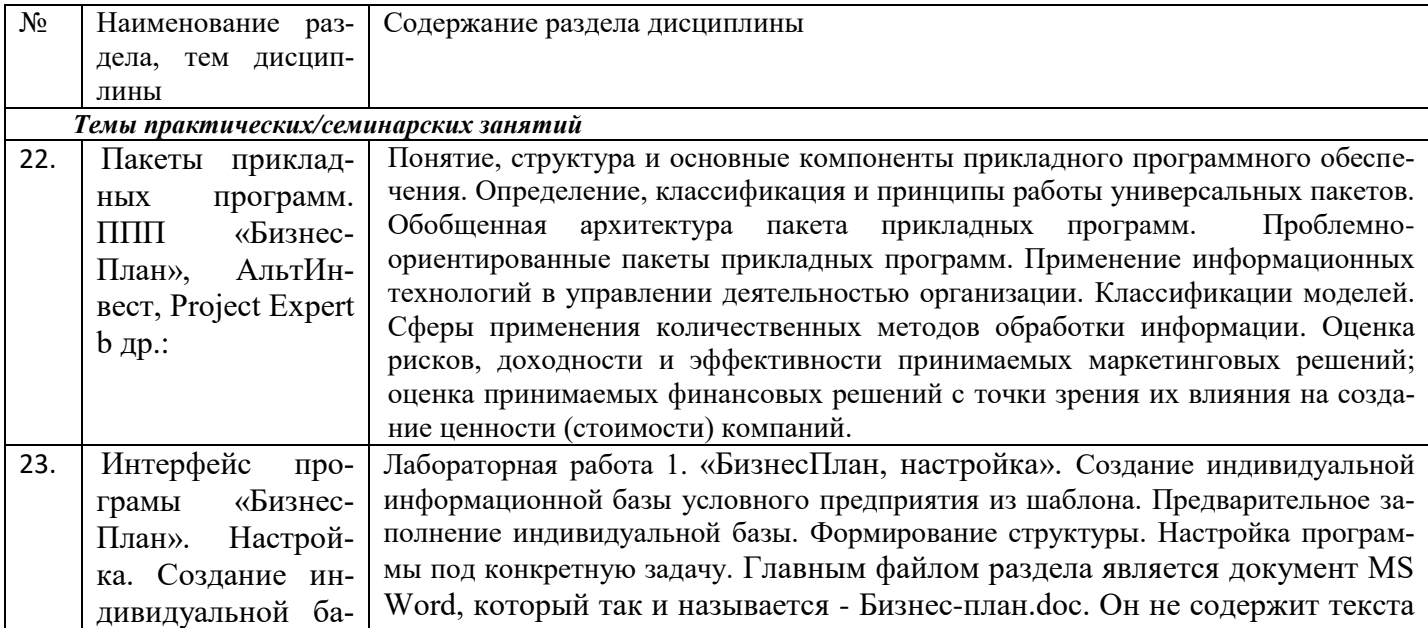

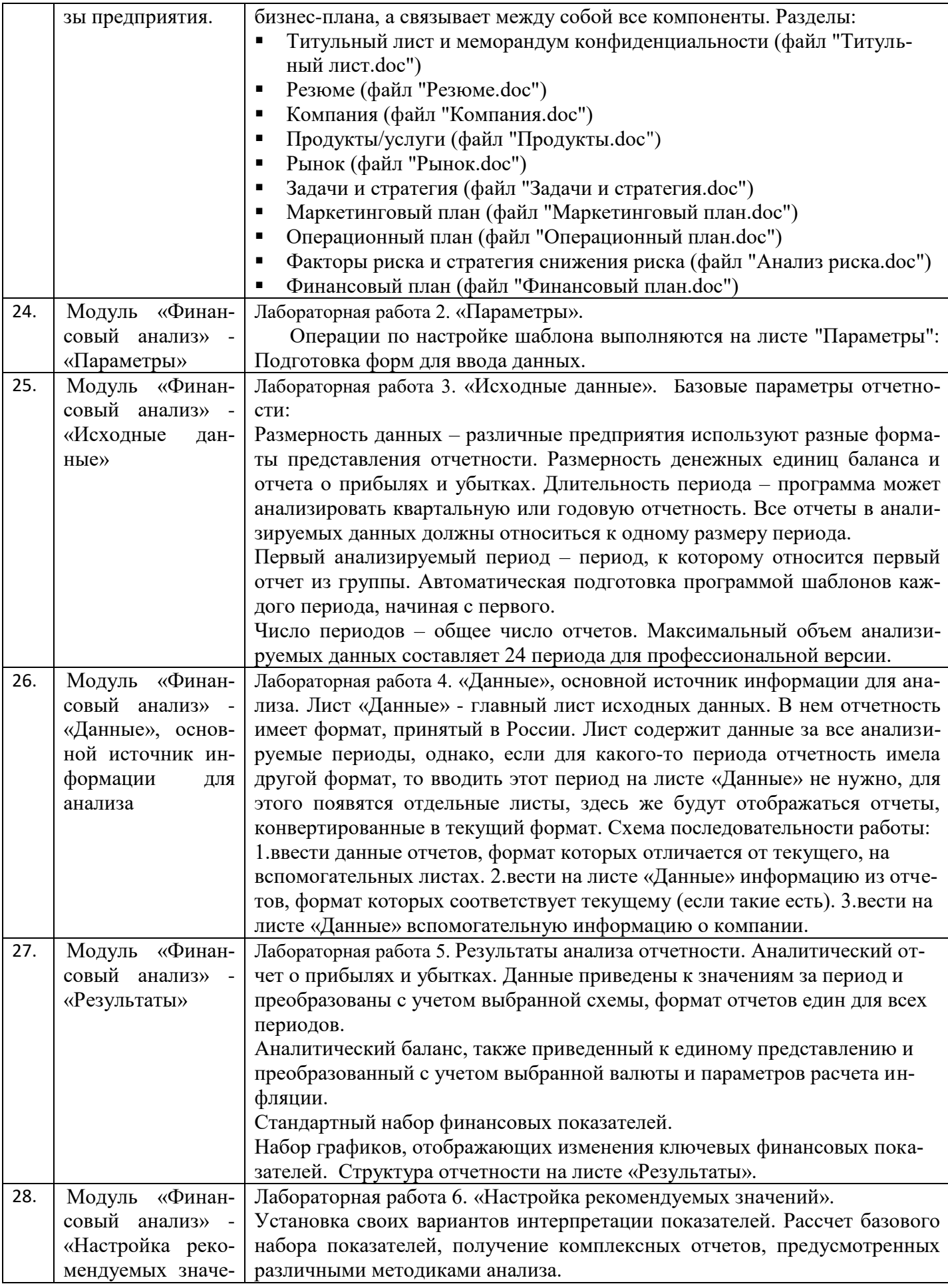

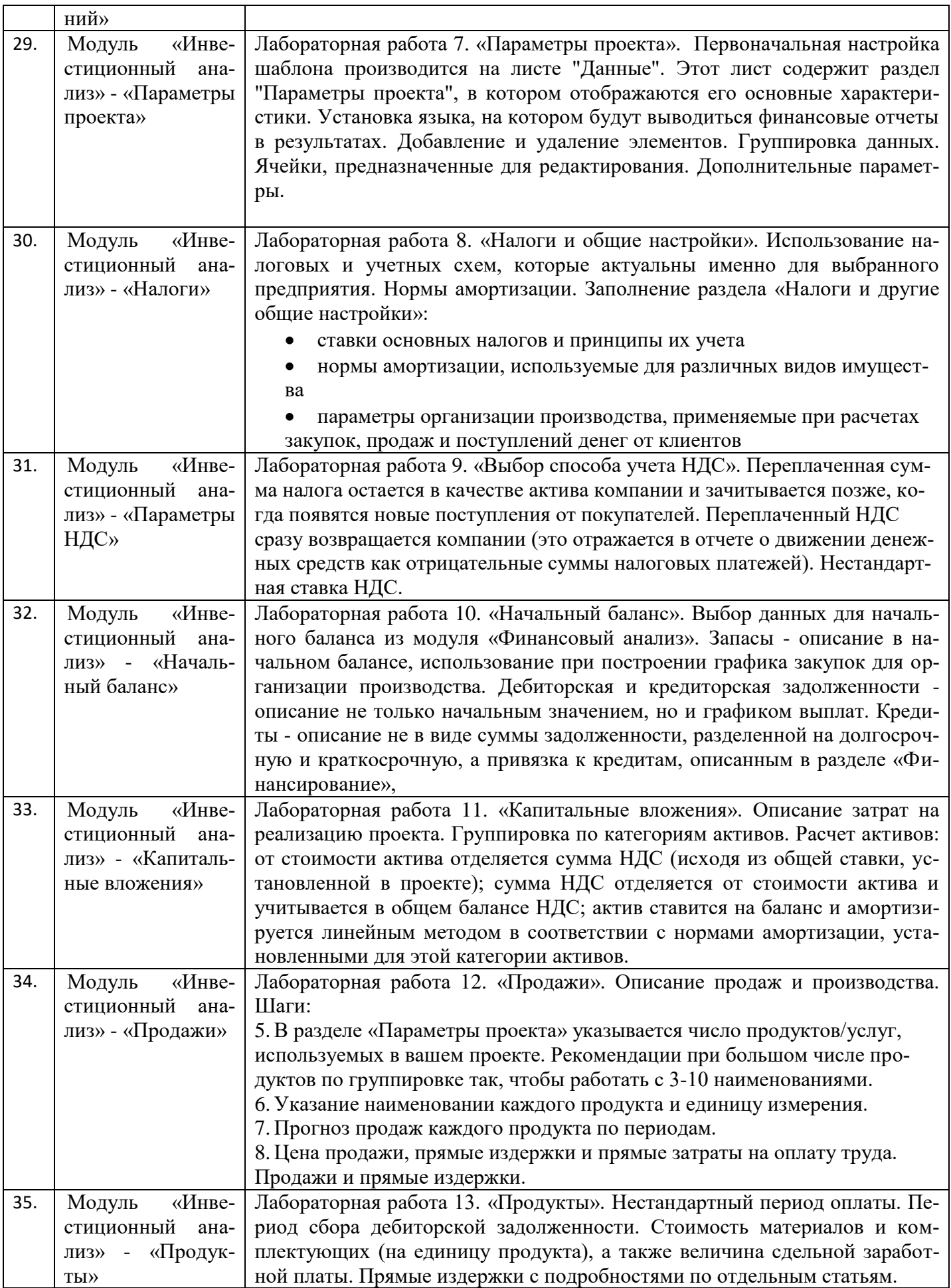

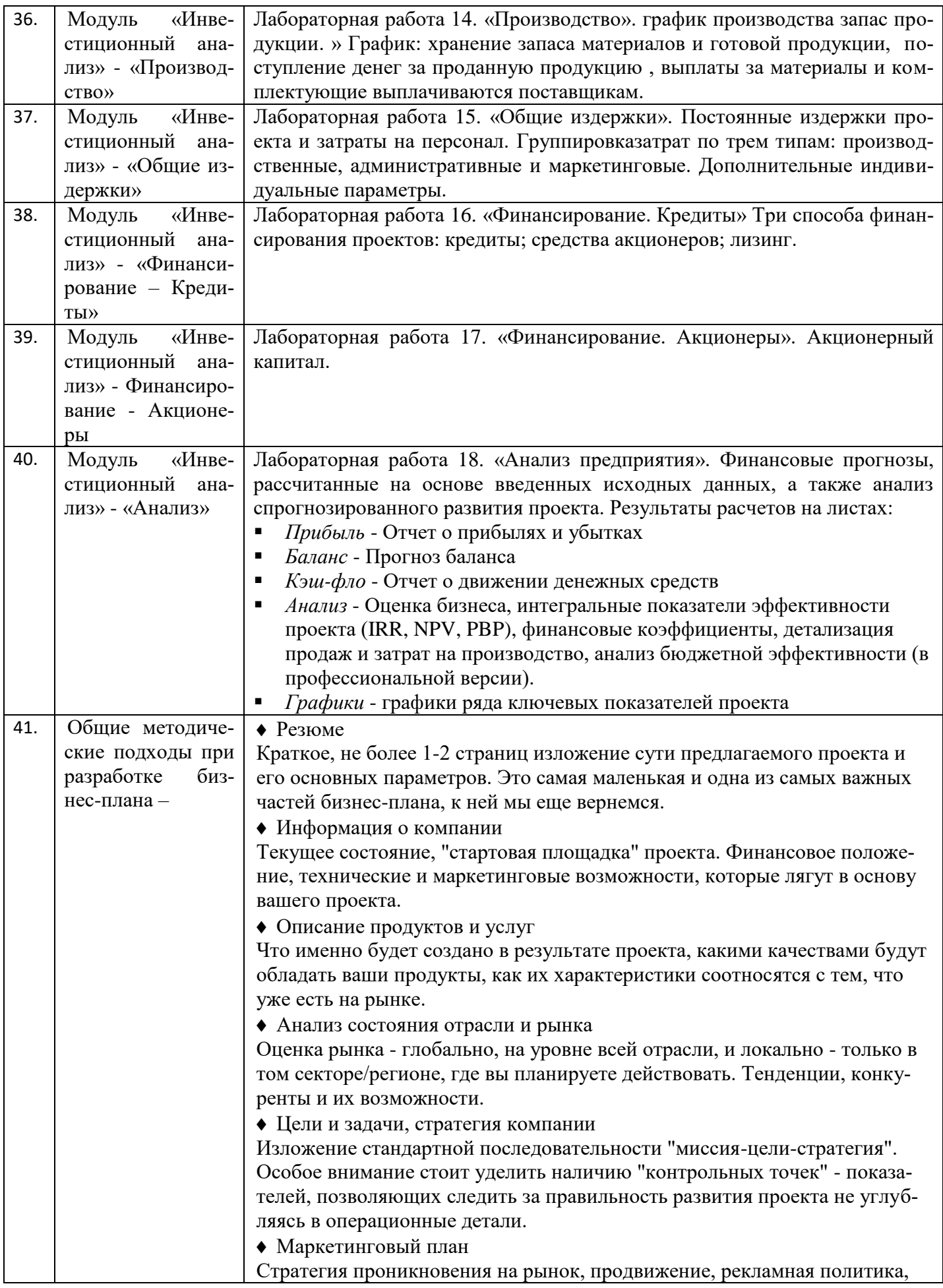

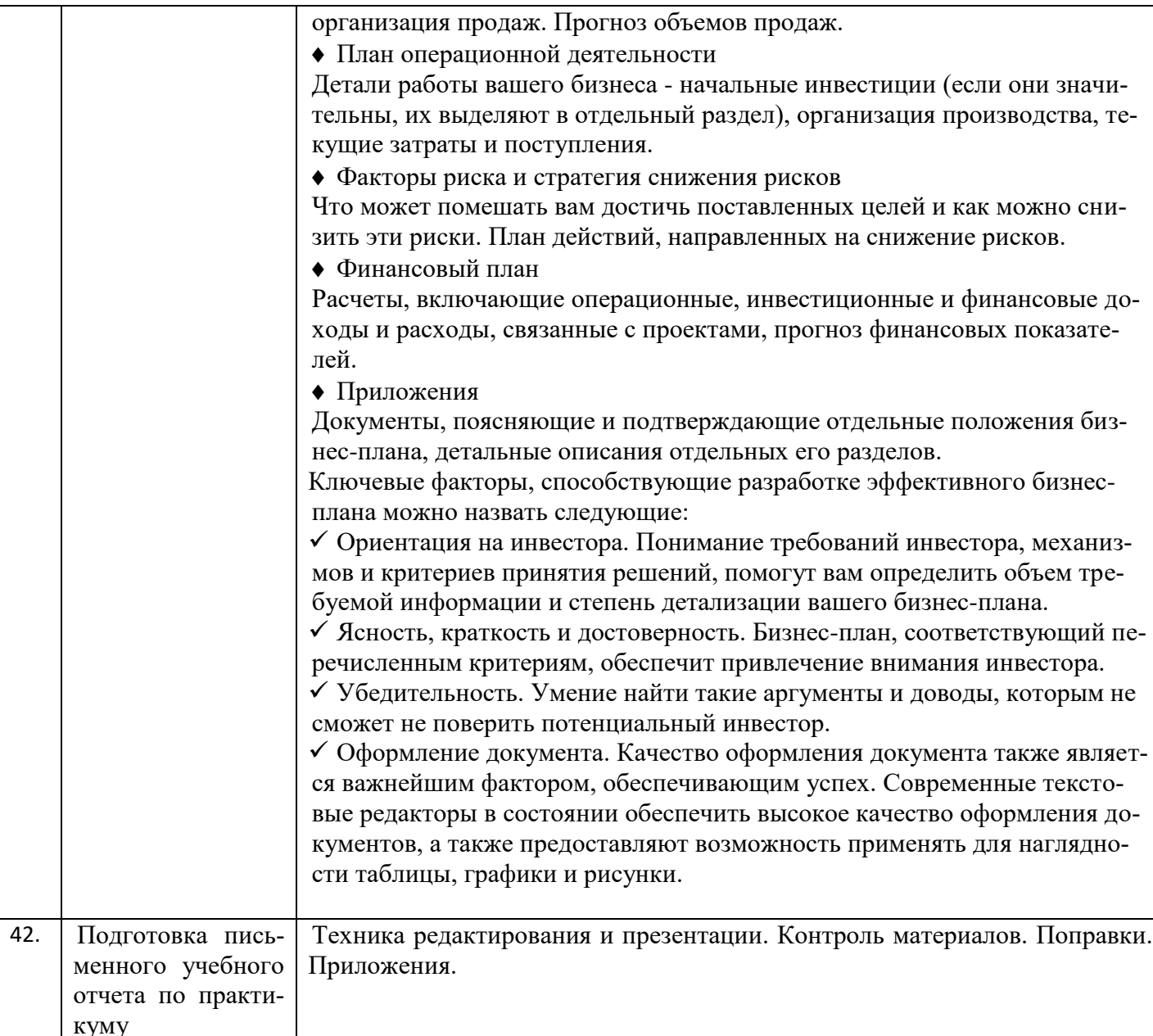

## <span id="page-16-0"></span>4 Порядок оценивания успеваемости и сформированности компетенций обучающегося в текущей и промежуточной аттестации

Для положительной оценки по результатам освоения дисциплины обучающемуся необходимо выполнить все установленные виды учебной работы. Оценка результатов работы обучающегося в баллах (по видам) приведена в таблице 5.

![](_page_16_Picture_19.jpeg)

![](_page_16_Picture_20.jpeg)

![](_page_17_Picture_327.jpeg)

Итоговая оценка выставляется в ведомость согласно следующему правилу (таблица 6):

![](_page_18_Picture_45.jpeg)

![](_page_18_Picture_46.jpeg)

## <span id="page-18-0"></span>5 Учебно-методическое обеспечение дисциплины.

## 5.1 Учебная литература

#### Основная учебная литература

<span id="page-18-1"></span>обеспечение. Програмное 1. [Электронный pecypc.]. Режим доступа:  $\equiv$ http://www.marketing.spb.ru/soft/index.htm

Кукса В. А. Профессиональный пакет прикладных программ: Методические рекомен- $\overline{2}$ . дации и сквозная задача по изучению программы 1С: Предприятие - Бухгалтерия предприятия (типовая конфигурация) / Сорокина Л.Н., Кукса В.А. - М.: НИЯУ "МИФИ", 2011. - 44 с. ISBN 978-5-7262-1494-8 - Режим доступа: http://znanium.com/catalog/product/610408

#### **Дополнительная учебная литература:**

1. Соловьев С.В., Цой Р.И., [Гринкруг Л.С.](http://www.famous-scientists.ru/4777/) Технология разработки прикладного программного обеспечения Издательство "Академия Естествознания" , 2011 ISBN 978-5-91327-158-7// Портал Российской академии естествознания: Страница Монографии [Электронный ресурс.]. – Режим доступа:<http://www.rae.ru/monographs/141>

2. Пакеты прикладных программ общего назначения. [Электронный ресурс.]. – Режим доступа: <http://infopedia.su/3x77b1.html>

3. Фокин Р. В. Основы работы с прикладными программами, электронной почтой и сетью Интернет: Практические рекомендации / Фокин Р.В. - Рязань:Академия ФСИН России, 2013. - 84 с.: ISBN 978-5-7743-0612-1 - Режим доступа:<http://znanium.com/catalog/product/775048>

#### <span id="page-19-0"></span>**5.2 Материально-техническое и программное обеспечение дисциплины**

Учебные занятия по дисциплине проводятся в учебных аудиториях НФИ КемГУ (таблица 8).

Таблица 8 – Материально-технические условия реализации дисциплины

![](_page_19_Picture_229.jpeg)

![](_page_20_Picture_186.jpeg)

## <span id="page-20-0"></span>**5.3 Современные профессиональные базы данных и информационные справочные системы**

1. «Консультант Плюс» – законодательство РФ: кодексы, законы, указы, постановления  $[]$ лектронный ресурс]. – Режим доступа: [http://www.consultant.ru](http://www.consultant.ru/)

2. Министерство финансов Российской Федерации [Электронный ресурс]. – Режим доступа: [http://www.minfin.ru](http://www.minfin.ru/) .

3. Банк России [Электронный ресурс]. – Режим доступа: [http://www.cbr.ru](http://www.cbr.ru/) .

4. Научная электронная библиотека [Электронный ресурс]. – Электрон.дан. – Режим доступа :http://www.elibrary.ru/ 8. Национальная электронная библиотека [Электронный ресурс]. – Электрон.дан. – Режим доступа :<http://www.nns.ru/>

## <span id="page-20-1"></span>**6 Иные сведения и (или) материалы. 6.1 Примерные темы и варианты письменных учебных работ**

<span id="page-20-2"></span>Самостоятельная работа студентов осуществляется в следующих формах:

- 1. подготовка к практическим занятиям;
- 2. самостоятельное изучение тем дисциплины (электронное обучение);
- 3. подготовка к текущим контрольным мероприятиям (контрольные работы, тестовые опросы);
- 4. выполнение домашних индивидуальных заданий 6 заданий (в соответствии с тематическим планом),
- 5. подготовка докладов по заданным темам.

#### *Примеры индивидуальных домашних заданий*

#### **Задание 1.**

#### **Провести настройку шаблона программы анализа финансового состояния предприятия**

Программа «Финансовый анализ» предназначена для исследования и представления финансовой отчетности компании за прошедшие периоды. На основе баланса, отчета о прибылях и убытках, а также ряда дополнительных данных, эта программа позволит рассчитать базовый набор финансовых показателей, реализовать ряд комплексных методик анализа, построить необходимые графики. Сама отчетность преобразуется к единому виду, может быть конвертирована в выбранную валюту. Также, возможно проводить анализ с учетом инфляции, в сегодняшних ценах или в ценах на момент первого отчетного периода.

## *Настройка шаблона*

Все операции по настройке шаблона выполняются на листе "Параметры":

![](_page_21_Picture_143.jpeg)

### Рис. 1 **Модуль «Финансовый анализ» - Лист «Параметры»**

Поскольку отчетность разных стран и разных периодов может существенно отличаться по структуре, в зависимости от того, какие именно отчеты вы будете вводить, в шаблоне может появляться несколько различных листов с подготовленными для ввода данных формами.

Первое, что необходимо сделать для начала работы с программой – указать какие именно исходные данные планируется анализировать. Для этого надо нажать кнопку «Параметры исходных данных…» на листе «Параметры». Появится диалоговое окно «Исходные данные»:

![](_page_21_Picture_144.jpeg)

#### Рис. 2 **Модуль «Финансовый анализ» - Диалог «Исходные данные»**

В этом окне вы можете указать следующие базовые параметры отчетности:

 Страна – может анализироваться финансовая отчетность форматов, принятых в России или в Украине

 Размерность данных – различные предприятия используют разные форматы представления отчетности. Чаще всего, в России баланс и отчет о прибылях и убытках составляют в тысячах рублей, однако, возможны и другие варианты. Здесь вы можете указать использование отчетности в единицах, тысячах или миллионах.

 Длительность периода – программа может анализировать квартальную или годовую отчетность. Все отчеты в анализируемых данных должны относиться к одному размеру периода.

 Первый анализируемый период – период, к которому относится первый отчет из группы. Обратите внимание, анализируемые отчеты должны составлять непрерывную цепочку, т.е. можно ввести данные за 2001, 2002, 2003, 2004 года, но нельзя, например, за 2000, 2003, 2004 (с пропуском двух периодов). Программа автоматически подготовит для вас шаблоны каждого периода, начиная с первого.

 Число периодов – общее число отчетов. Максимальный объем анализируемых данных составляет 24 периода для профессиональной версии и 4 периода для стандартной.

#### **Задание 2.**

#### *Выполнить ввод данных*

После выбора параметров отчетности программа произведет настройку шаблона. В результате, в нижней части книги Excel может появиться несколько дополнительных закладок. Листы с исходными данными имеют следующее назначение:

 Лист «Данные» - главный лист исходных данных. В нем отчетность имеет формат, принятый в России с 2003 года. Лист содержит данные за все анализируемые периоды, однако, если для какого-то периода отчетность имела другой формат, то вводить этот период на листе «Данные» не нужно, для этого появятся отдельные листы, здесь же будут отображаться отчеты, конвертированные в текущий формат.

 Лист «2014-2017» - предназначен для ввода тех отчетов из выбранного вами набора данных, которые относились к периоду 2014-2017гг. и имели соответствующий формат. Этот лист предназначен для российской отчетности.

Обратите внимание, на листах с вспомогательными форматами отчетности представлены не все данные. Нормальной последовательностью работы является следующая схема:

1. Ввести данные отчетов, формат которых отличается от текущего, на вспомогательных листах.

2. Ввести на листе «Данные» информацию из отчетов, формат которых соответствует текущему (если такие есть).

3. Ввести на листе «Данные» вспомогательную информацию о компании

![](_page_22_Picture_100.jpeg)

![](_page_22_Figure_6.jpeg)

**Модуль «Финансовый анализ» - Лист «Данные», основной источник информации для анализа**

Среди вспомогательной информации есть и данные о курсах валют и уровне инфляции, используемые при пересчете отчетности. Программа поставляется с настроенными внутренними таблицами коэффициентов, но если ваши отчеты попали в интервал, для которого внутренних данных в программе нет, или вы хотите использовать другие значения, то их можно скорректировать вручную.

При подготовке исходных данных, как на листах со вспомогательными форматами отчетности, так и на листе «Данные», программа рассчитывает часть ячеек таблиц самостоятельно. Это касается различных итоговых ячеек, а также ячеек, полученных при конвертировании отчетности. *Общее правило таково: пользователю предлагается редактировать только те ячейки, которые имеют белый фон.* Ячейки с серым фоном рассчитываются программой.

Некоторые ячейки могут оставаться белыми. Это ячейки, которые нельзя автоматически заполнить с помощью конвертации отчетности, т.к. старые отчеты не предоставляли соответствующей детализации. Такие ячейки можно заполнить вручную или просто оставить пустыми, для совместимости уровня детализации новых и старых отчетов.

#### *Примеры тем для устного опроса*

- 1. Система управления предприятием БЭСТ-5
- 2. Программное обеспечение для управления проектами (Менеджер+ 1.0.2.164 для Windows)
- 3. Управление взаимоотношениями с клиентами (CRM) для Windows
- 4. ЛИК:МЕНЕДЖЕР
- 5. Клиенты 3.0.4
- 6. «Менеджер 1.0» , конфигурация к 1с предприятию версии 7.7
- 7. Galloper CRM Professional
- 8. Класс365 CRM-программа для отдела продаж
- 9. Supasoft CRM Free Lite
- 10. АПЕК CRM Lite
- 11. Quick Sales 2 Free
- 12. Monitor CRM Лайт
- 13. ASoft CRM
- 14. Программа "Клиент Плюс"
- 15. 1С:Предприятие программный продукт компании «1С»
- 16. 4.3.2Конфигурация «1С:Бухгалтерия 8»
- 17. 4.3.3Конфигурация «1С:Управление Торговлей 8»
- 18. 4.3.4Конфигурация «1С:Зарплата и управление персоналом 8»
- 19. 4.3.5Конфигурация «1С:Управление производственным предприятием 8»
- 20. 4.3.6Конфигурация «1С:Управление бизнесом 8»
- 21. 4.4Типовые конфигурации на базе 1С:Предприятие 8.3
- 22. 4.4.1Конфигурация «1С: Управление предприятием (ERP)»
- 23. Программа «Управление интернет-магазином» на базе 1С
- 24. Свободные программы для электронной коммерции.
- 25. Oracle E-Business Suite (категория Программное обеспечение Oracle), комплекс прикладного программного обеспечения производства компании Oracle, включающий функциональные блоки ERP, CRM, PLM.

## **Темы и задания контрольной работы (для ЗФО и ОЗФО)**

Контрольная работа на заочном отделении состоит в решении задач по темам курса. Варианты задач и методические указания к их выполнению приведены в *Методических указаниях по выполнению контрольной работы по дисциплине «Практикум Пакет прикладных программ менеджмент» для студентов, обучающихся по направлению 38.03.02 Менеджмент*

#### <span id="page-23-0"></span>**6.2 Примерные вопросы и задания / задачи для промежуточной аттестации**

Таблица 9 - Примерные теоретические вопросы и практические задания / задачи к зачету

![](_page_23_Picture_289.jpeg)

![](_page_24_Picture_168.jpeg)

## **Примерные задания к зачету.**

## **Задание 1.**

## **Провести анализ отчетности**

Сразу после окончания ввода исходных данных на листе «Результаты» можно познакомиться с подготовленным по итогам анализа отчетом:

![](_page_25_Picture_93.jpeg)

#### Рис. 4 Модуль «Финансовый анализ» - Лист «Результаты»

Результаты анализа отчетности включают:

Аналитический отчет о прибылях и убытках. Данные приведены к значениям за период и преобразованы с учетом выбранной схемы, формат отчетов един для всех периодов.

Аналитический баланс, также приведенный к единому представлению и преобразованный с учетом выбранной валюты и параметров расчета инфляции.

- Стандартный набор финансовых показателей.
- Набор графиков, отображающих изменения ключевых финансовых показателей

Важно! Структура отчетности на листе «Результаты» похожа на то, что представлено на листе «Данные», однако содержание таблиц может сильно отличаться. Вот три операции, которые программа выполняет с анализируемой отчетностью:

Если исходные данные содержат квартальные отчеты, то отчет о прибылях и убытках 1. будет отображен нарастающим итогом в пределах каждого года. Это неудобно, т.к. не позволяет исследовать динамику показателей, поэтому квартальные отчеты о прибылях и убытках будут преобразованы к данным за период.

 $\overline{2}$ . Если на листе «Параметры» указано «Представлять результаты анализа в ... Долларах США» или «... в Евро», то вся отчетность будет сконвертирована в выбранную вами валюту.

Если на листе «Параметры» указано приведение данных с учетом инфляции, то все  $\mathcal{E}$ данные отчетности будут скорректированы с учетом индексов инфляции и представлены либо в ценах, соответствующих первому периоду отчетности, либо в ценах последнего периода отчетности. Коррекция с учетом инфляции работает только для исходной валюты, при включенной конвертации отчетности эта опция игнорируется.

Финансовые показатели, рассчитанные для введенной отчетности, отображаются с интерпретацией полученных значений. В зависимости от того, как оценивается то или иное значение показателя, оно выделяется соответствующим цветом (зеленый - хорошие значения, желтый - значения, требующие повышенного внимания, красный - плохие значения).

Сами значения финансовых показателей окончательные и без дополнительной корректировки могут быть использованы вами при анализе состояния компании. Однако та интерпретация финансовых показателей, которая предлагается по умолчанию шаблоном, не является окончательной, т.к. требования к большинству показателей значительно зависят от отрасли, типа бизнеса и других деталей.

Для того, чтобы уточнить значения, рекомендуемые в вашем случае, вы можете открыть в файле лист "Рекомендуемые". На этом листе повторяется список критериев, заданный на листе "Результаты" и для каждого критерия приведены три интервала значений, соответствующих хорошей,

промежуточной и плохой оценкам показателя. Установив свои варианты интерпретации показателей, вы сможете, в дальнейшем, сразу видеть в какой из заданных вами интервалов они попадают.

Если какой-нибудь из показателей не требует интерпретации значений (например, потому, что для него трудно установить рамки рекомендуемых величин), то можно просто очистить строку рекомендуемых значений для него. Если надо указать, что хорошим значением является значение больше заданного уровня, то соответствующий интервал описывается как «от X до 999999», т.е. в качестве второй границы просто ставится заведомо слишком большое для исследуемого коэффициента число.

![](_page_26_Picture_78.jpeg)

#### Рис. 5 Модуль «Финансовый анализ» - Настройка рекомендуемых значений

В любом случае, как при использовании рекомендуемых значений, входящих в стандартные настройки, так и при создании собственной рекомендуемой базы, к использованию результатов такого анализа следует подходить осторожно, т.к. отдельные показатели редко могут давать объективную картину и для того, чтобы делать выводы о финансовом состоянии компании, важно учесть всю совокупность финансовых критериев.

## Регламентированный анализ.

Профессиональная версия программы позволяет не только рассчитать базовый набор показателей, но и получить комплексные отчеты, предусмотренные различными методиками анализа. Эти отчеты размещены на листе «Регламент».

#### Залание 2.

#### Провести настройку шаблона программы «Инвестиционный анализ».

Программа «Инвестиционный анализ» - это главный инструмент расчетов, применяемых в Мастерской бизнес-планирования. Она позволяет построить финансовые прогнозы для реализуемого инвестиционного проекта, исследовать его эффективность и возможные риски, представить финансовый план проекта инвестору.

#### Структура программы

Интерфейс программы состоит из ряда листов, часть из которых предназначена для ввода исходных данных, а часть - для отображения результатов. Обычная схема работы выглядит следующим образом:

Настроить шаблон. При этом структура всех листов данных и результатов будет при-1. ведена в соответствие с вашим проектом

2. Ввести исходные данные. Процедуры работы с каждым блоком исходных данных описаны ниже.

3. Использовать результаты анализа, представленные на соответствующих листах.

## *Настройка шаблона*

Первоначальная настройка шаблона производится на листе "Данные". Этот лист содержит раздел "Параметры проекта", в котором отображаются его основные характеристики.

![](_page_27_Picture_84.jpeg)

Рис. 6 **Модуль «Инвестиционный анализ» - Параметры проекта**

Для изменения информации о длительности проекта, дате начала и шаге, нажмите на кнопку «Изменить…». Будет выведен диалог следующего содержания:

![](_page_27_Picture_85.jpeg)

Рис. 7 **Модуль «Инвестиционный анализ» - Параметры проекта**

Здесь вы можете установить все необходимые параметры. Число периодов, т.е. длительность проекта, может достигать 12 для стандартной версии и 60 для профессиональной. Длительность периода (шаг расчета) может равняться месяцу, кварталу или году. Для небольших проектов (1-2 года) рекомендуется выбирать шаг, равный месяцу, при увеличении срока проекта такая детализация расчетов становится излишней и можно выполнять анализ по кварталам или по годам.

При изменении значения этих полей шаблон будет автоматически перестраиваться под структуру вашего проекта.

Здесь же, в разделе "Параметры проекта", вы можете выбрать ставку дисконтирования, а для профессиональной версии "Мастерской бизнес-планирования" - еще и язык, на котором будут выводиться финансовые отчеты в результатах.

После того, как вы выбрали число продуктов в вашем проекте, следует ввести название каждого продукта и его единицу измерения. На этом настройка шаблона закончена и можно перейти к вводу данных.

#### Обшие приниипы редактирования данных

Ниже будут описаны подходы и принципы, используемые при заполнении отдельных разделов программы. В зависимости от назначения каждого раздела требования при работе с ним могут отличаться. Однако некоторые принципы одинаковы для каждого раздела.

#### Добавление и удаление элементов

Если при описании данных возможно добавлять и удалять какие-либо элементы, то в начале списка этих элементов размещаются две кнопки: [+] и [-]. Первая кнопка добавляет один элемент в конец списка, вторая – удаляет последний элемент из списка.

Количество элементов в списках не ограничено, однако, использование списков, содержащих более 30-50 элементов, не рекомендуется, т.к. в этом случае файлы Excel становятся громоздкими и неудобными в работе.

#### Использование многоточия

Таблицы с финансовыми данными для больших проектов могут быть довольно объемными. Между тем, некоторые параметры, такие как цена продукта или размер зарплаты, далеко не всегда изменяются в течение проекта. Для того, чтобы не заполнять таблицы большим объемом повторяющихся цифр, в программе предусмотрен особый формат описания ряда статей. В этом формате, вместо повторения числа в каждой ячейке, можно написать, например, «1000 ...».

Если в ячейке первого периода стоит значение какого-либо показателя, а во второй ячейке вместо числа вписан символ "...", то значение первой ячейки автоматически распространяется на всю строку.

Правило действует только тогда, когда многоточие стоит в ячейке второго периода. При этом все значения, которые стоят за этой ячейкой, игнорируются. Если вторая ячейка пуста или в ней стоит число, то строка таблицы должна заполняться обычным образом, т.е. в ячейке каждого периода указывается соответствующее этому периоду значение.

Обратите внимание, символ должен быть одним знаком, а не в виде трех отдельных точек (впрочем, если вы введете три точки, Excel автоматически преобразует их в один символ). Такой принцип действует не во всех строках, а только там, где многоточие во второй ячейке стоит при первоначальном открытии шаблона: в таблицах цен и прямых издержек, а также в общих издержках и затратах на персонал.

#### Группировка данных

Исходные данные проекта собраны в группы. При необходимости, те группы, которые в данный момент не нужны, можно спрятать. Для этого, надо нажать на значок [-] слева от заголовка группы. Вся группа данных будет спрятана, а значок изменит свой вид на [+]. Повторное нажатие на него снова раскроет интересующую вас группу.

#### Ячейки, предназначенные для редактирования

Пользователю предлагается редактировать только ячейки, имеющие белый фон. Ячейки с серым фоном рассчитываются программой. При этом надо обратить внимание на то, что некоторые ячейки (они имеют белый фон) первоначально заполняются программой, но пользователь может отредактировать их с учетом особенностей проекта.

Все ячейки, предназначенные для редактирования, находятся только на листах «Данные» и «Производство». Остальные листы программы содержат результаты и что-либо редактировать на них не следует.

#### Дополнительные параметры

На листе «Данные» некоторые строки имеют во втором столбце значок  $\square$ . Это означает, что для данной строки доступен ввод дополнительных параметров. Для этого надо дважды щелкнуть мышью на значке. В результате появится диалоговое окно с дополнительными параметрами текущей строки. Если в результате работы в диалоговом окне строке были присвоены нестандартные значения, то значок во второй колонке меняет свой вид на  $\boxtimes$ .

#### Задание 3.

#### Провести ввод данных для программы «Инвестиционный анализ».

Все исходные данные проекта вводятся на листе "Данные".

Как и в финансовом анализе, шаблон инвестиционного анализа выполняет при вводе данных множество проверок на корректность данных и вспомогательных вычислений.

В общей сложности, вам предлагается заполнить следующие разделы с исходными данными:

Налоги и другие общие настройки (в шаблоне даны значения, соответствующие наибо-1. лее распространенным случаям, отредактируйте их с учетом вашей специфики)

 $\mathcal{D}$ Начальный баланс (если на момент начала проекта ваша компания уже действовала)

 $\overline{3}$ . Капитальные вложения - закупки оборудования, строительство и т.п.

 $\overline{4}$ . Продажи и прямые издержки – прогноз объемов продаж, информация о ценах на продукты и величине прямых издержек.

5. Общие издержки – постоянные издержки компании, не зависящие напрямую от продаж

- $6<sub>l</sub>$ Персонал – структура персонала компании и затраты на оплату труда
- $7<sub>1</sub>$ Финансирование - кредиты, лизинг, акционерный капитал

Как только вы внесете исходные данные, в таблицах с результатами будут готовы все необходимые для анализа проекта финансовые отчеты.

Ниже описаны подробности подготовки отдельных категорий исходных данных проекта. Пройдите шаг за шагом перечисленные ниже подразделы, выполняя данные в них инструкции, и в результате вы получите полную финансовую модель будущего проекта, позволяющую сделать выводы о его привлекательности для инвесторов.

#### Налоги и обшие настройки

Программа «Инвестиционный анализ» позволяет проводить финансовые расчеты проекта с учетом всех существующих налогов. Для того, чтобы расчеты использовали те налоговые и учетные схемы, которые актуальны именно для вашей компании, необходимо заполнить раздел «Налоги и лругие обшие настройки».

В этом разделе указываются:

- ставки основных налогов и принципы их учета
- нормы амортизации, используемые для различных видов имущества  $\bullet$

параметры организации производства, применяемые при расчетах закупок, продаж и поступлений денег от клиентов

Значения налогов указываются в процентах, при этом налог на имущество указывается всегда по годовой ставке, программа учтет реальную длительность периода, применяемую вами в проекте.

![](_page_29_Picture_126.jpeg)

Рис. 8 Молуль «Инвестиционный анализ» - Налоги

Расчет по большинству налогов не требует дополнительных настроек. Исключение составляет налог на добавленную стоимость. Программа предлагает два варианта поведения при отрицательном балансе НДС (т.е., когда НДС, уплаченный поставщикам, оказался больше НДС, полученного от покупателей):

Переплаченная сумма налога остается в качестве актива компании и зачитывается позже, когда появятся новые поступления от покупателей

Переплаченный НДС сразу возвращается компании (это отражается в отчете о движении денежных средств как отрицательные суммы налоговых платежей).

Для выбора способа учета НДС нажмите кнопку «Настроить» справа от значения ставки налога. Появится диалоговое окно следующего вида:

![](_page_30_Picture_50.jpeg)

#### Рис. 9 Модуль «Инвестиционный анализ» - Параметры НДС

По умолчанию, во всех новых проектах стоит опция «Зачитывать НДС при будущих поступлениях». Кроме налоговых ставок в этом разделе описываются, также, нормы амортизации, которые будут автоматически применяться при учете имущества компании, а также параметры производственного цикла. При описании параметров производственного цикла следует соблюдать осторожность, т.к. эти параметры определяют потребность в оборотном капитале компании и их точное указание является критически важным для расчета потребностей в инвестициях, особенно в проектах, связанных с торговлей или материалоемким производством.

#### Сведения о разработке и утверждении рабочей программы дисциплины

Рабочая программа дисциплины Б1.В.ДВ.05.01 «Практикум Пакет прикладных программ менеджмент» составлена в соответствии с ФГОС ВО и утверждена в комплекте с ООП направления 38.03.02 Менеджмент.

Составитель: Махина Т.А., ст.преподаватель кафедры экономики и управления